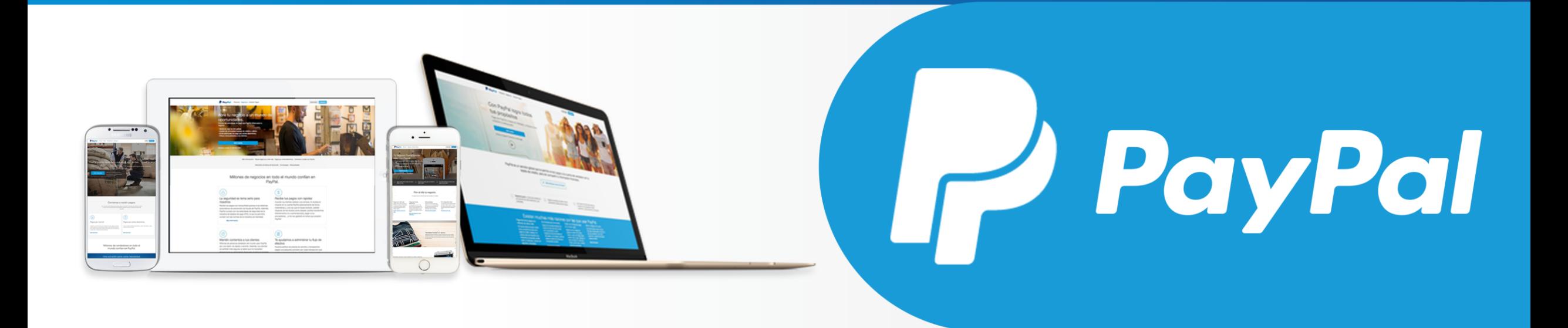

©2016 PayPal Inc. Confidential and proprietary.

## Flujo de instalación y configuración de **PayPal México en Magento**

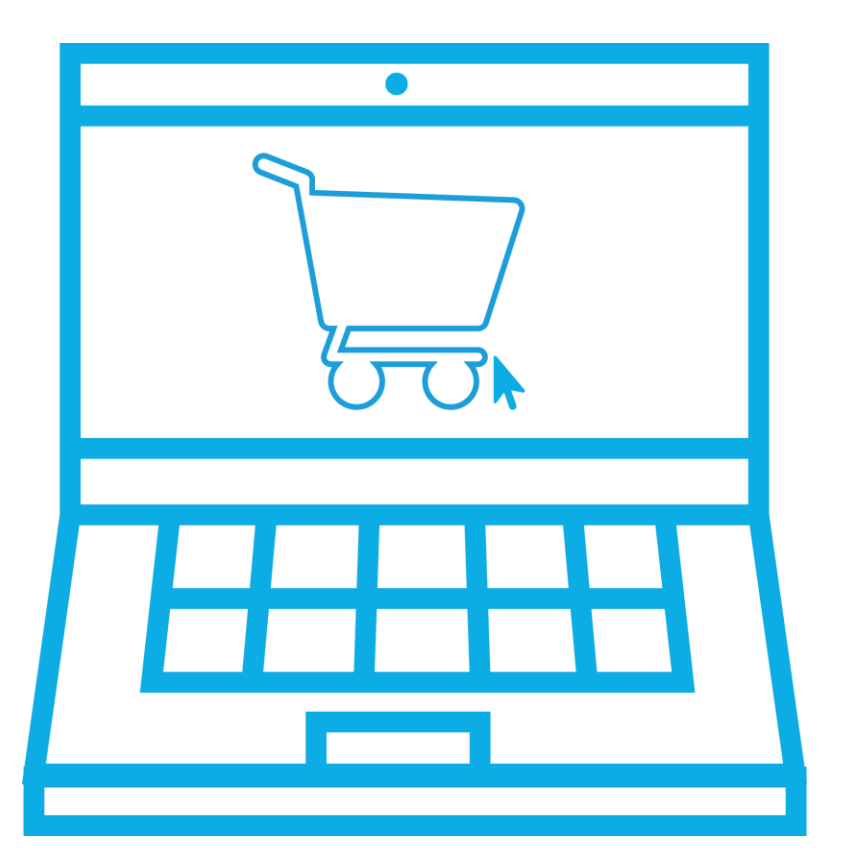

El flujo presentado a continuación tiene como finalidad, guiar a los comercios que requieran la implementación del módulo de PayPal México en su tienda Magento, acompañándolos en cada una de las etapas del proceso, facilitando de esta manera el proceso de integración.

# Instalación del Módulo PayPal México

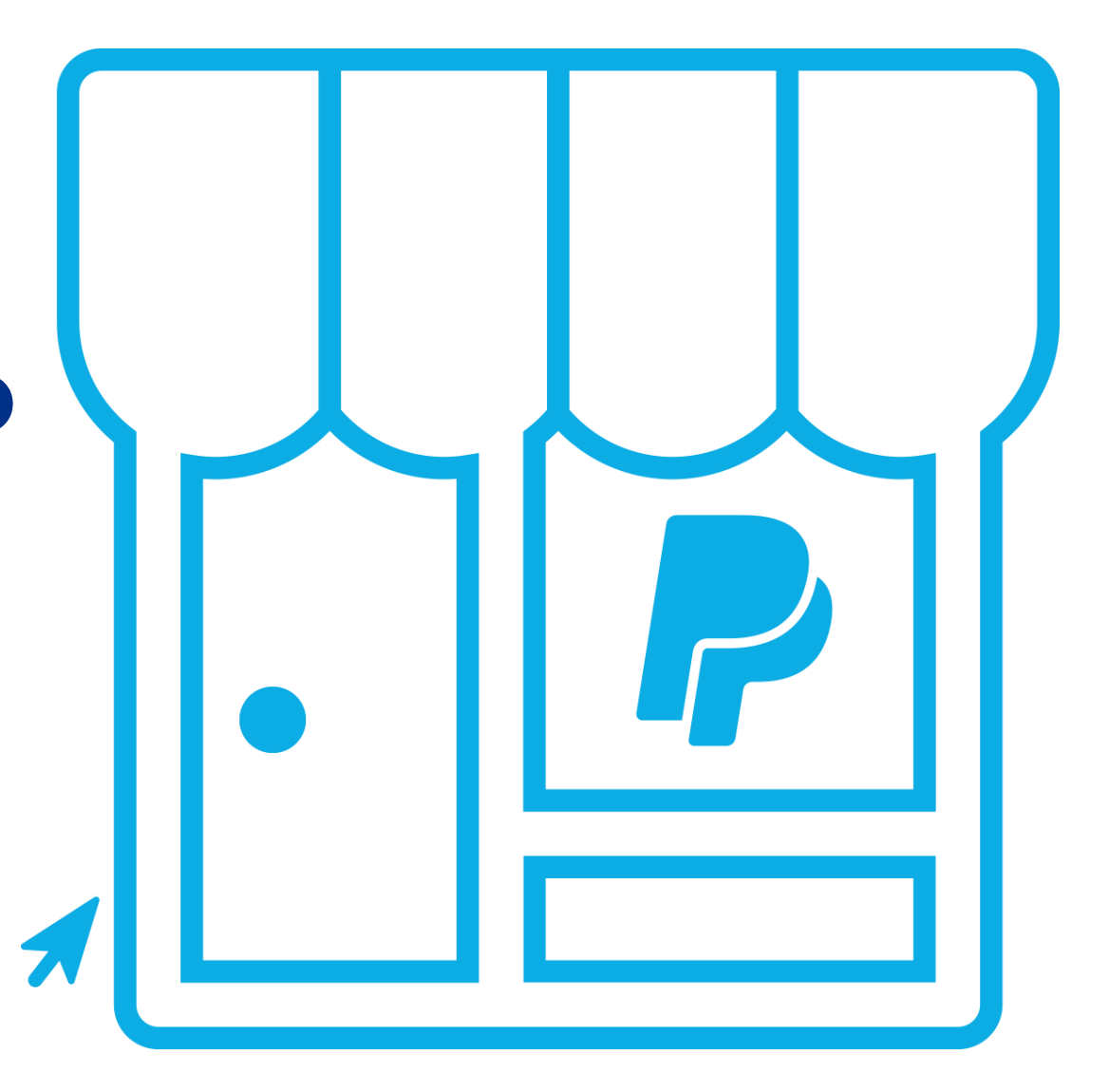

**P** PayPal ©2016 PayPal Inc. Confidential and proprietary

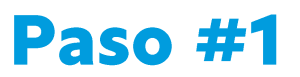

#### Entrar a Magento Connect

Lo primero que se deberá hacer para instalar el módulo de PayPal México es entrar a la siguiente liga e iniciar sesión con una cuenta válida de Magento:

https://www.magentocommerce.com/magento-connect/paypal-mexico-mexico-1.html

Dicha liga desplegará una pantalla como la siguiente:

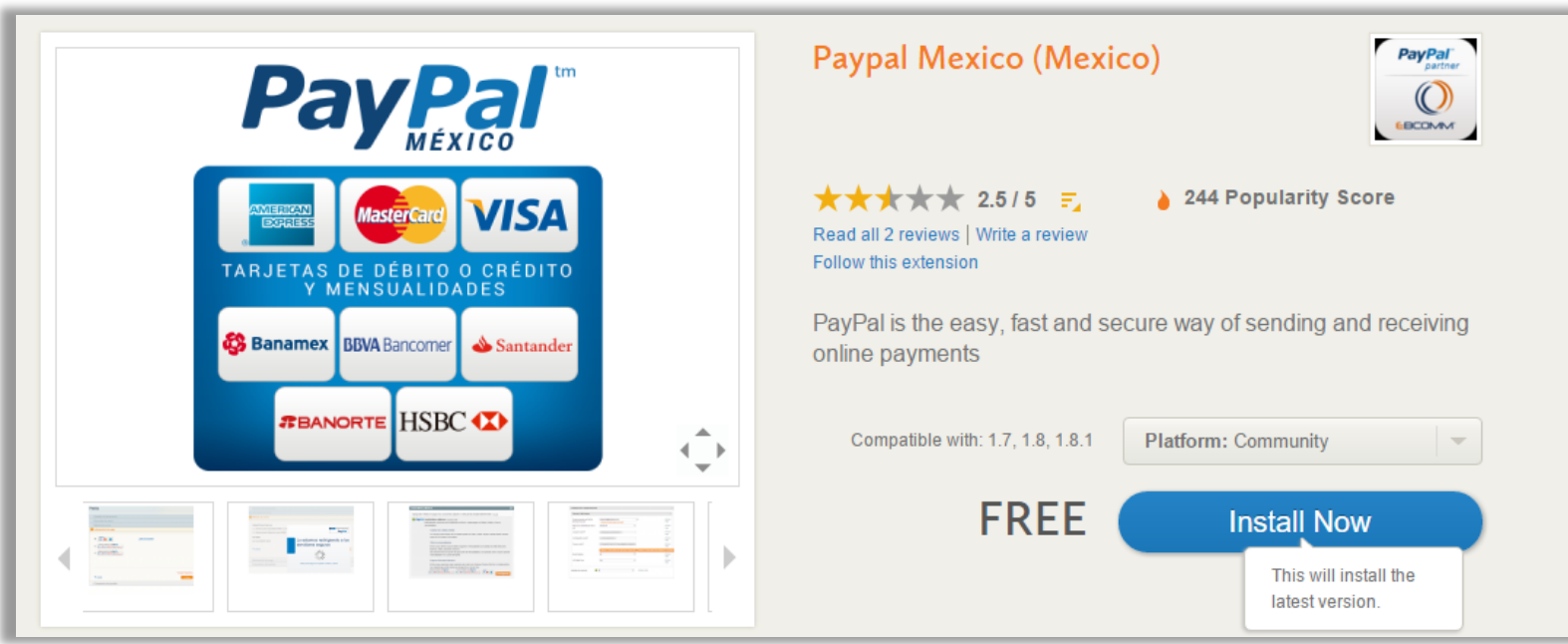

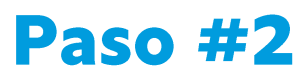

#### Obtener la llave de la extensión.

Posteriormente, se dará clic en el botón azul "Install now"

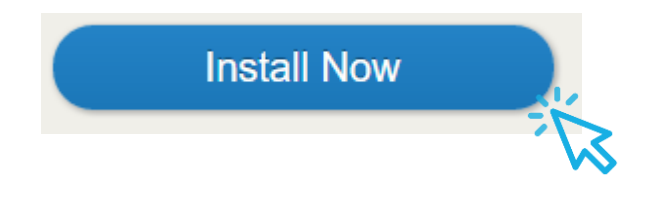

Después aceptar los términos de la licencia y dar clic en "Get Extension Key"

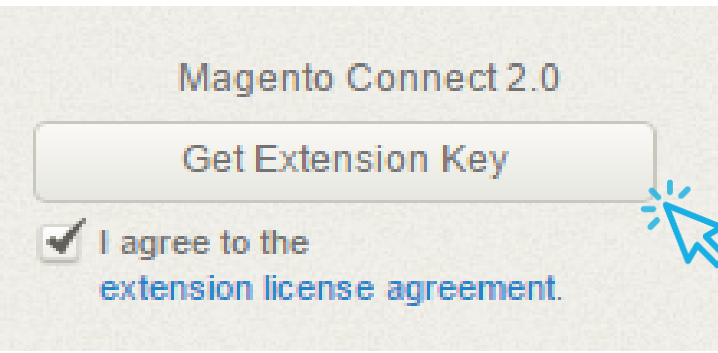

Hecho, se desplegará la llave de instalación, la cual deberá copiarse.

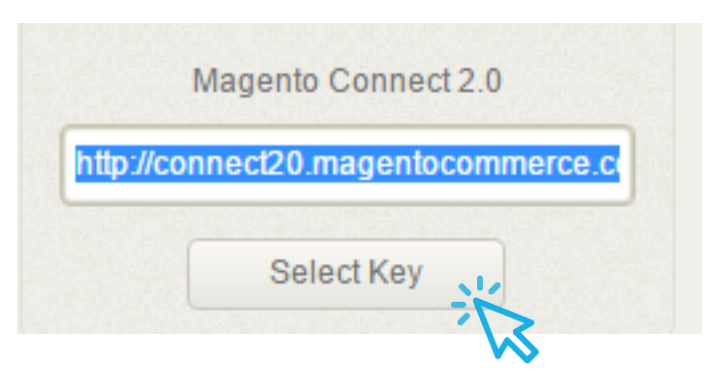

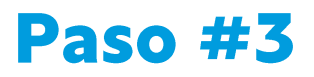

#### Ingresar al administrador de Magento Connect

Dentro del administrador de Magento, ir al menú<br>System -> Magento Connect -> Magento Connect Manager.

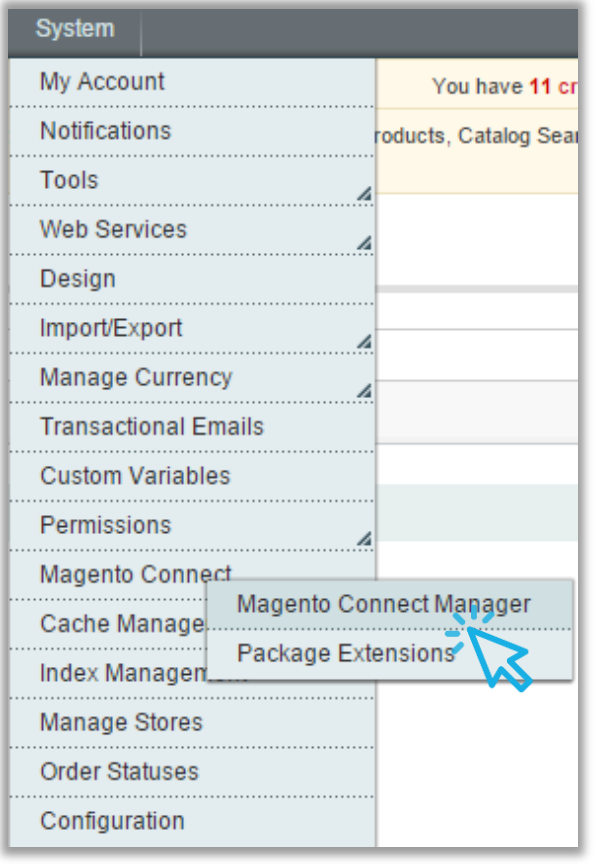

Esto mostrará la siguiente pantalla que, por seguridad,<br>pedirá que se ingresen nuevamente las credenciales con<br>las que se accesa normalmente al administrador de Magento.

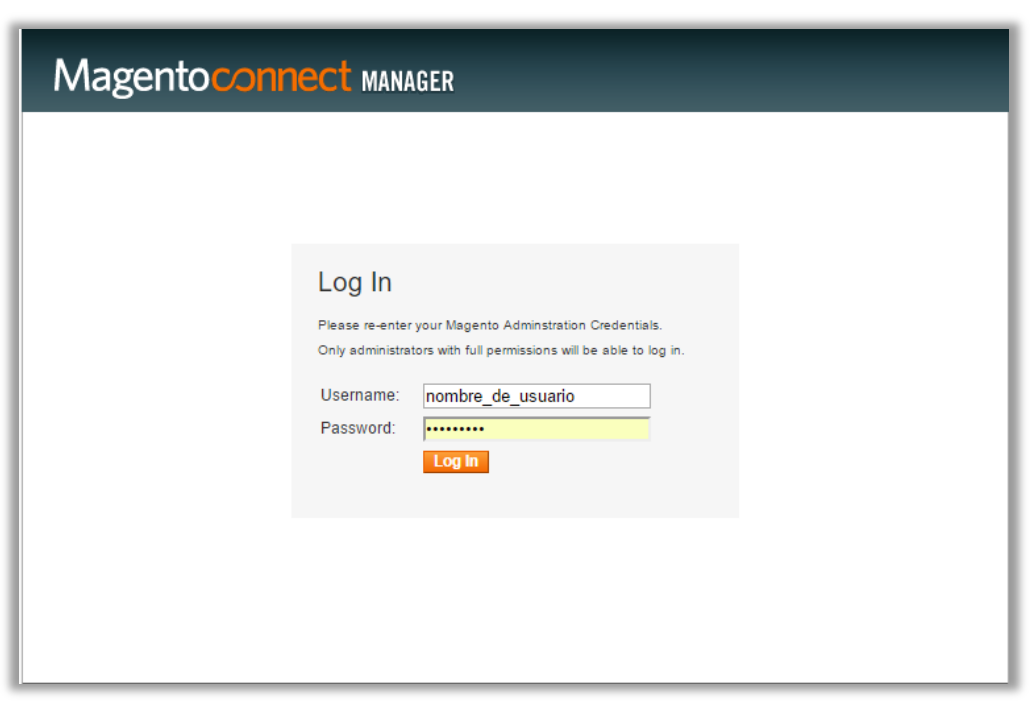

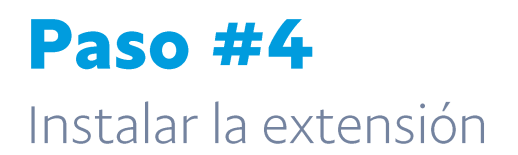

Al ingresar al administrador de Magento Connect, se desplegará la siguiente pantalla, donde se deberá pegar la llave obtenida<br>anteriormente y dar clic en el botón "Install"

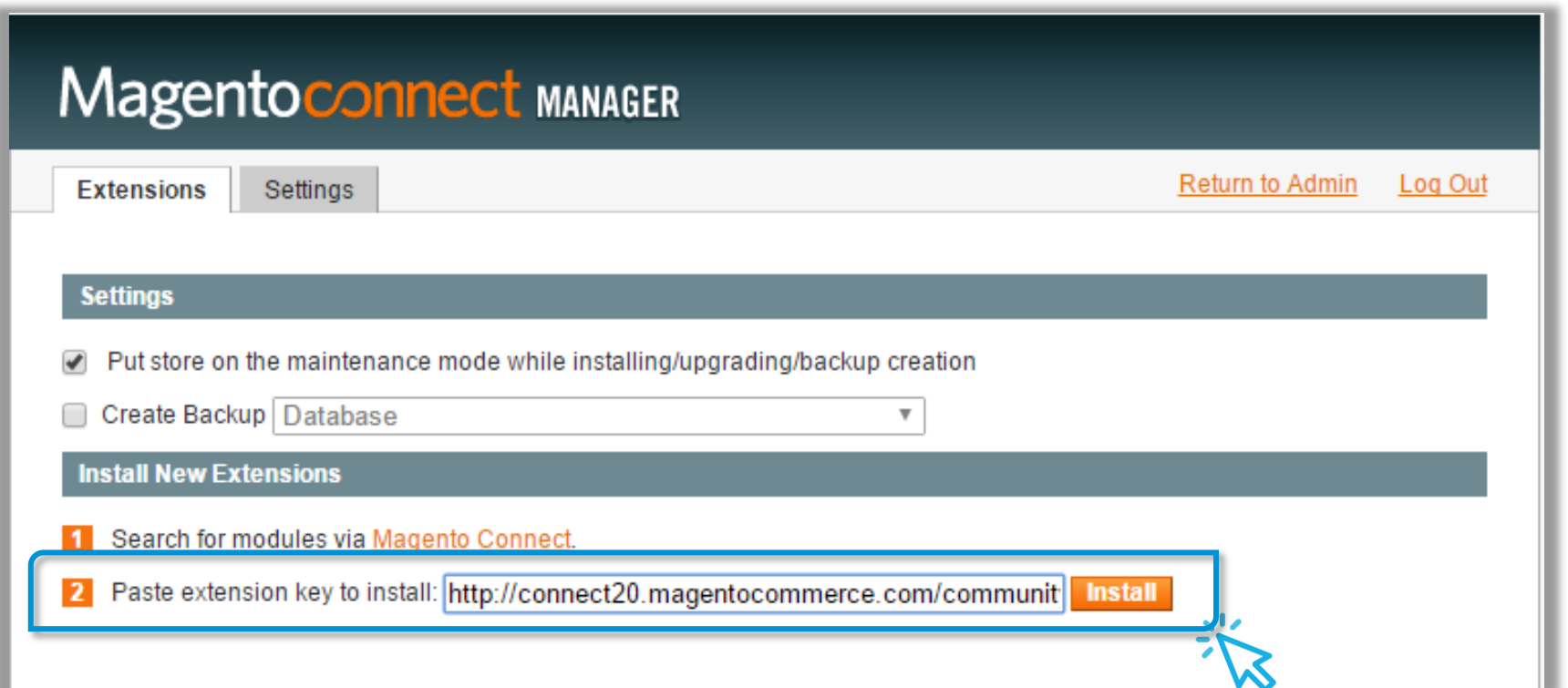

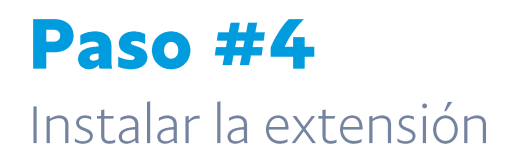

Al hacer clic en el botón, se desplegará lo siguiente. Hacer clic en "Proceed"

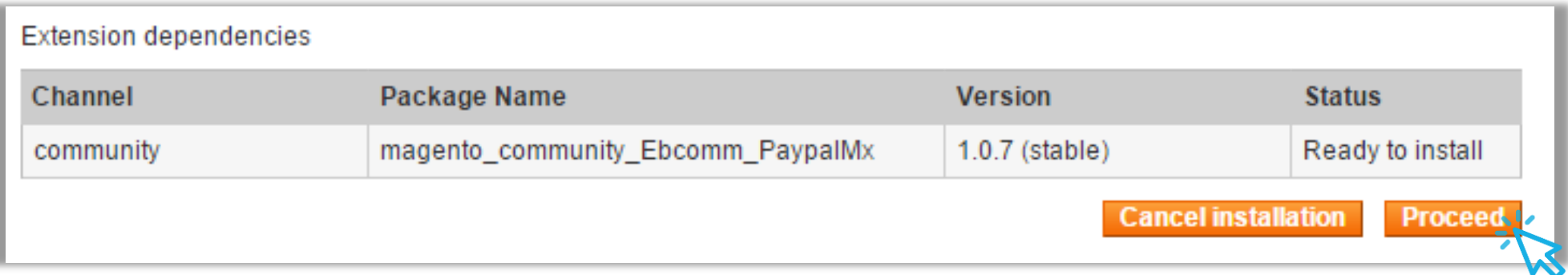

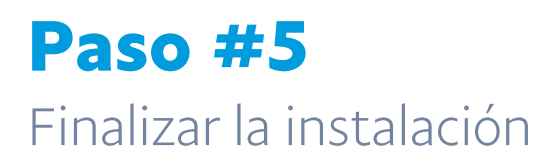

Después de esto, se mostrará el progreso de la instalación hasta finalizar.

Posteriormente, dar clic en "Refresh" y se mostrará el módulo de PayPal Plus México en la lista de los demás módulos instalados.

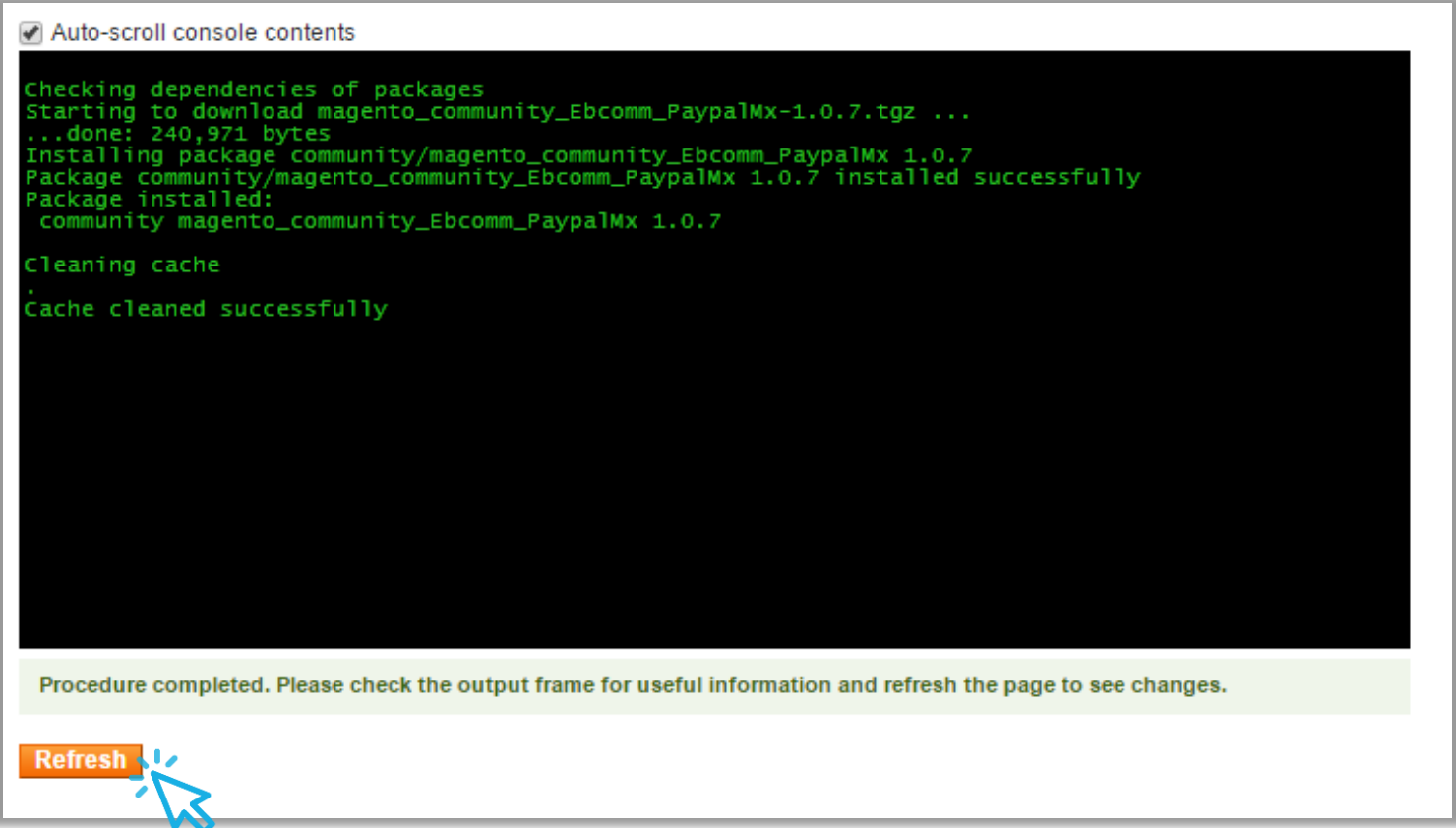

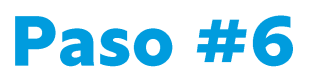

#### Comprobar la instalación exitosa

Para comprobar que la instalación se hizo de manera correcta, volver al administrador y hacer clic en System -> Configuration. Luego en la parte izquierda de la pantalla, se nos desplegará un nuevo menú. Ir a Sales -> Payment Methods. Finalmente, se<br>debe ver el método de pago de PayPal Plus instalado.

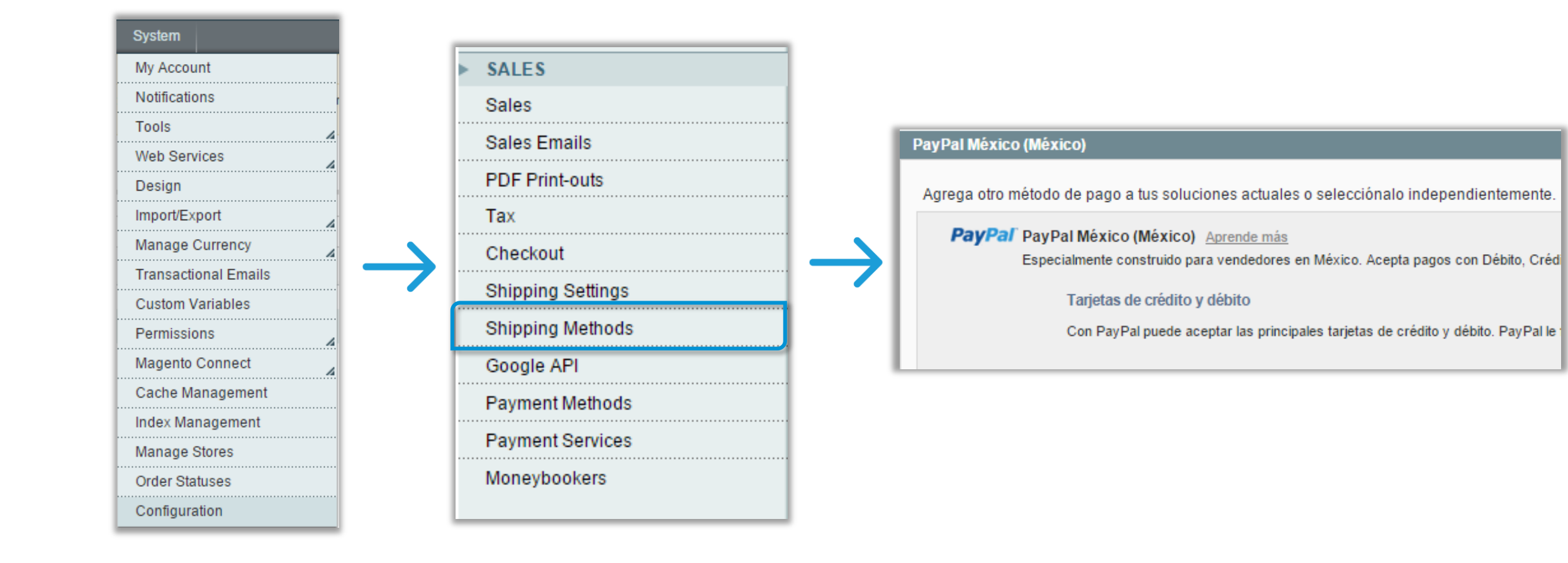

## **Configuración del Módulo**

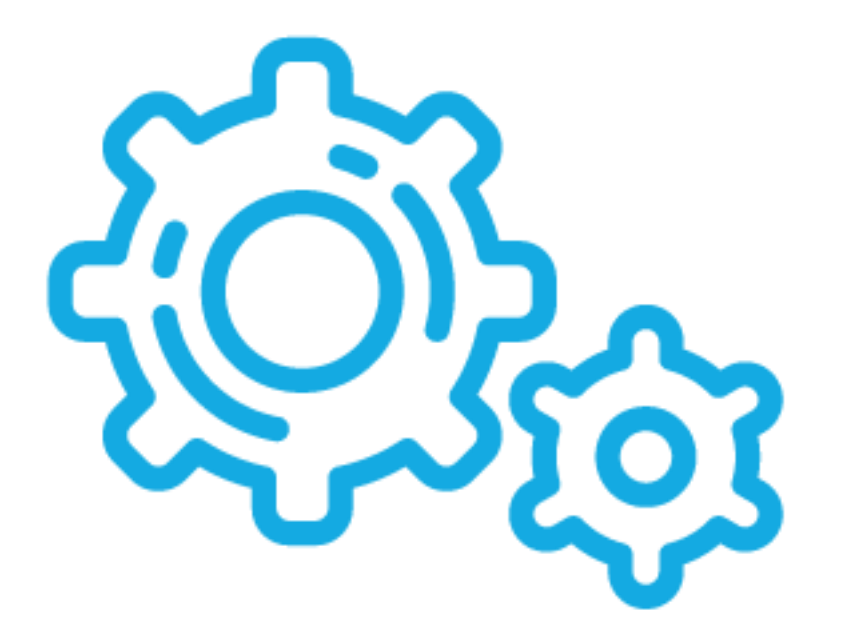

 $\overline{1}$ 

**PayPal** ©2016 PayPal Inc. Confidential and proprietary.

### Paso #1

Entrar a la página de desarrolladores de PayPal

#### Dar clic en el botón "Configurar". Se desplegará la siguiente pantalla:

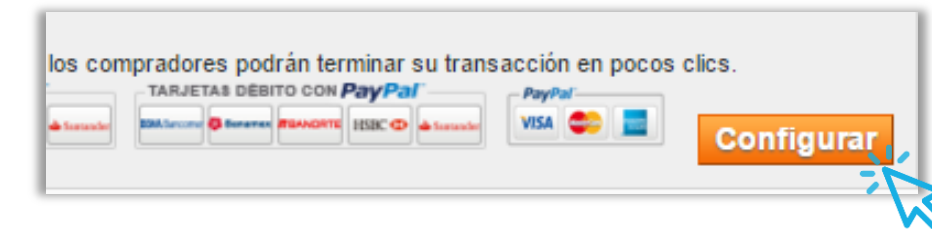

Entrar a la página de desarrolladores de PayPal<br>(https://developer.paypal.com/ en inglés) e iniciar sesión<br>con una cuenta válida. Se deberá mostrar una pantalla como la siguiente, y posteriormente dar clic en "Dashboard"

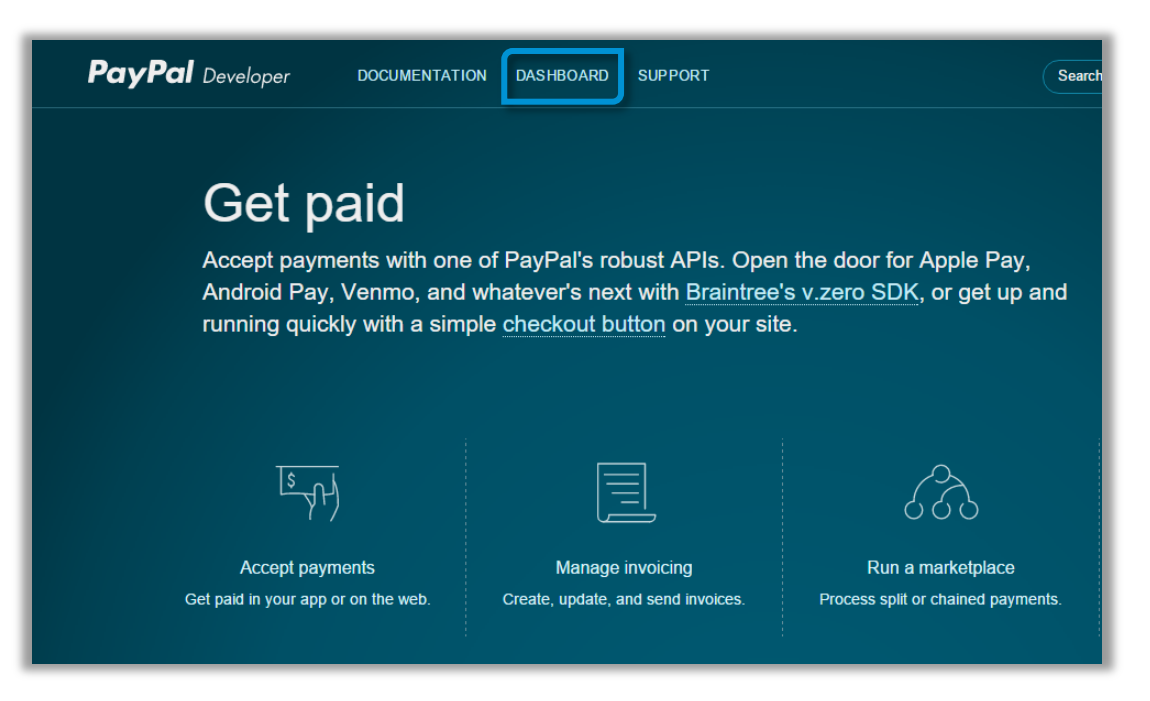

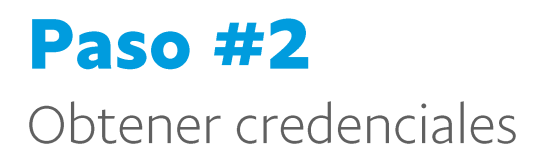

Navegar a Sandbox -> Accounts.

Elegir una cuenta de tipo "Business" o si no existe, crear una nueva.

Hacer clic en "Profile"

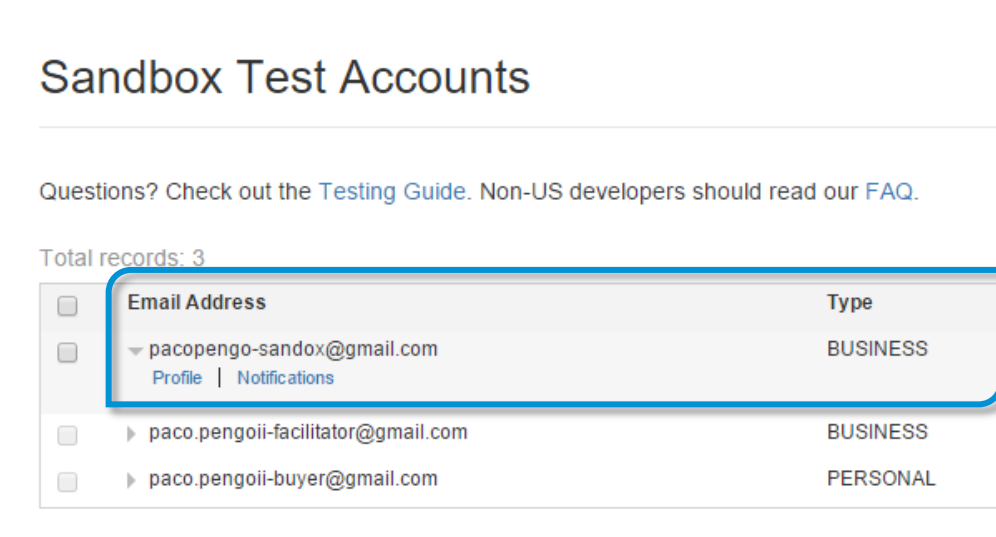

Se desplegará la siguiente ventana. Hacer clic en "API Credentials"

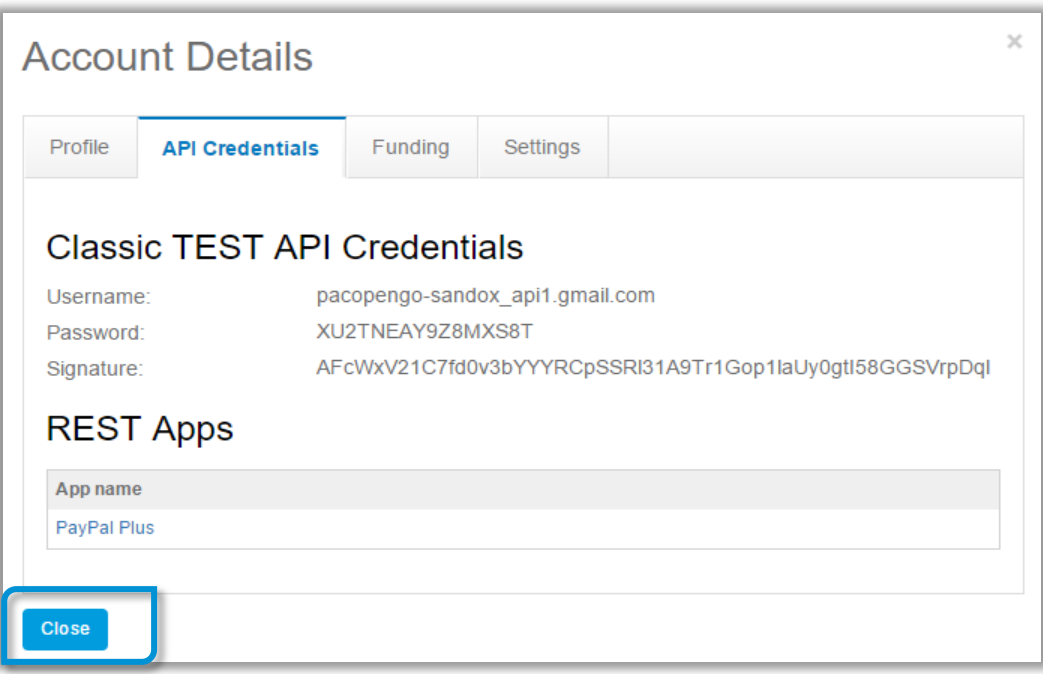

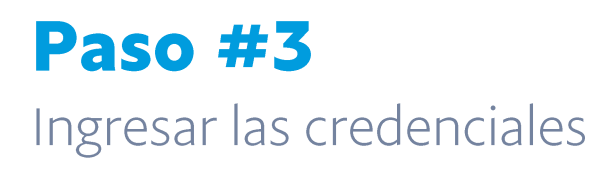

Volver a la ventana de configuración e ingresar las credenciales obtenidas previamente, en la siguiente imagen, se muestra como ingresar los datos de configuración.

Guardar la configuración, y la instalación quedará completa.

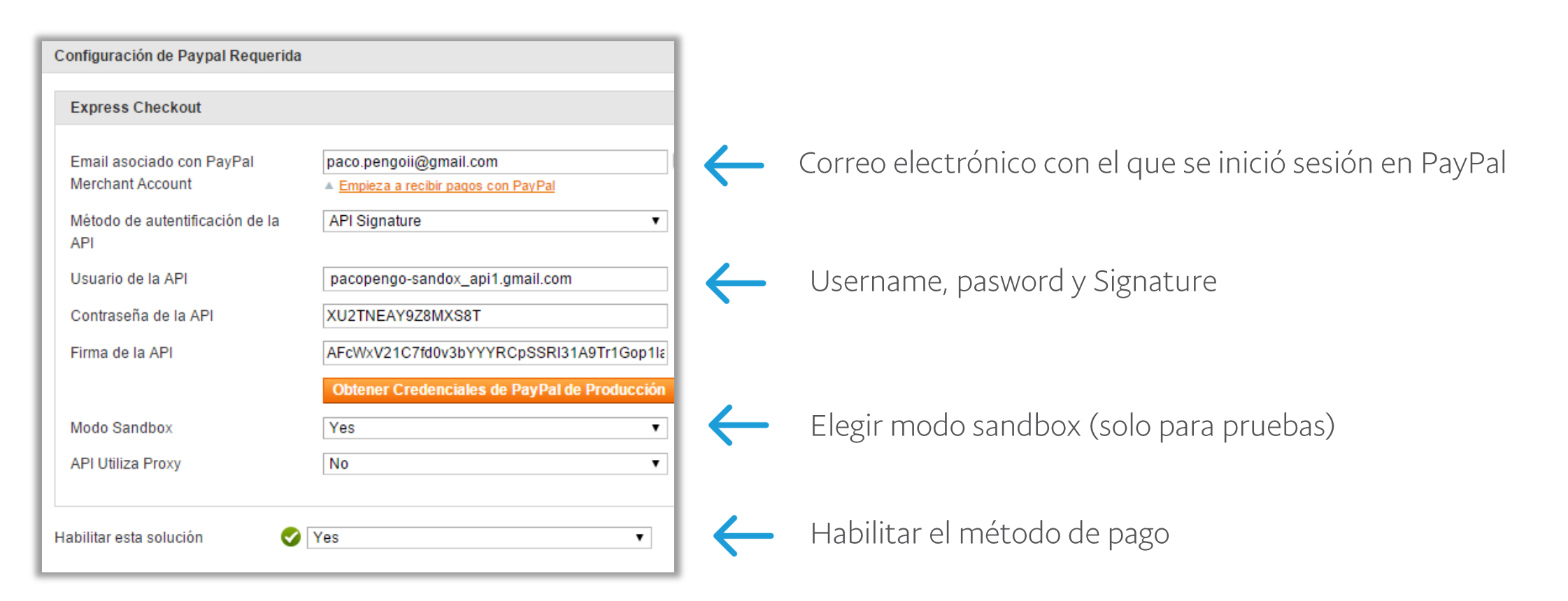

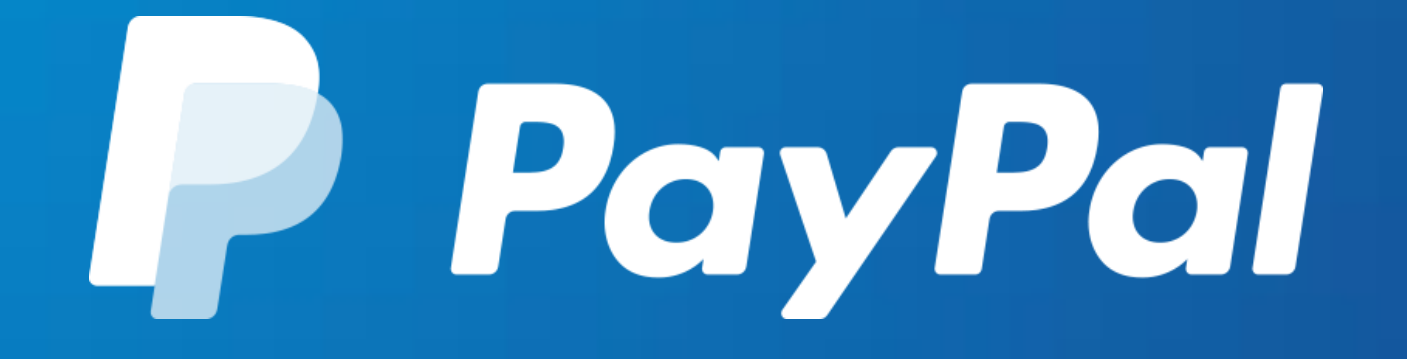

Gracias.